# ジュニアのためのブレッドボード実験室

第2回 A-Dコンバータ回路を自作してみる

# 補足資料

令和4年3月10日 令和4年4月 8日改訂

古橋 武

本稿は,トランジスタ技術 2022 年 4 月号掲載の[「ジュニアのためのブレッドボード実](https://toragi.cqpub.co.jp/magazine/202204/) 験室 第2回 A-D [コンバータ回路を自作してみる」の](https://toragi.cqpub.co.jp/magazine/202204/)補足資料です. 紙数の制約で書け なかった ADALM2000 の使い方,各部品の購入先,使い方などを記します.

●訂正

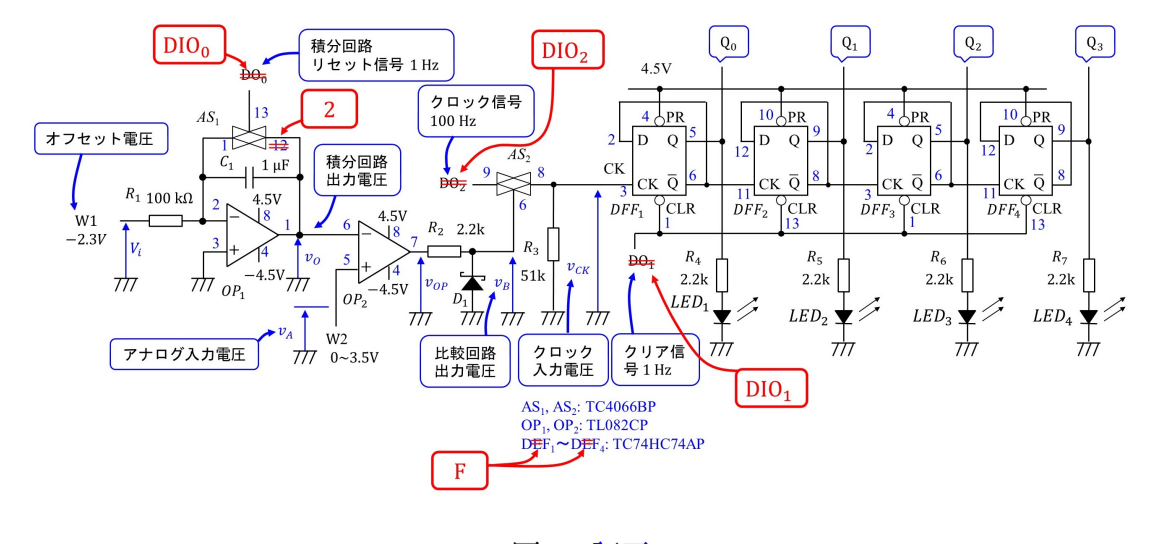

図 1: 訂正

トラ技掲載稿中の DO*<sup>x</sup>* を DIO*<sup>x</sup>* に修正してください.

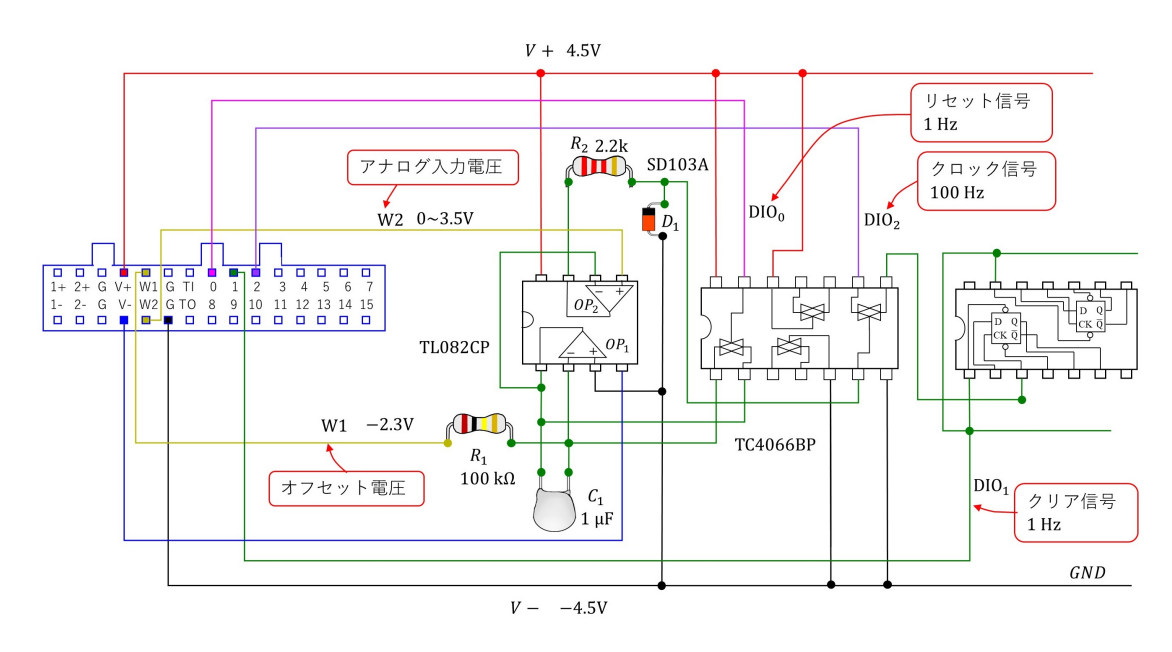

● ADALM2000 と実験回路の接続

<span id="page-1-0"></span>図 2: ADALM2000 と実験回路の接続

図 [2](#page-1-0) に USB 計測 ADALM2000 と実験回路の接続を示します.ADALM2000 は入出力ピ ンのみを描いてあります.

### ● ADALM2000の使用方法

● Power Supply の設定

ADALM2000の使用方法は[ADALM2000 for End Users](https://wiki.analog.com/university/tools/m2k/users)を参照してください.ADALM2000 のドライバとソフトウェアツールセット Scopy をパソコンにダウンロード,インストール してください. Scopy の使用方法は上記の Web サイト内に掲載されています. 本稿では, 本稿の実験用の Scopy 設定について説明します.

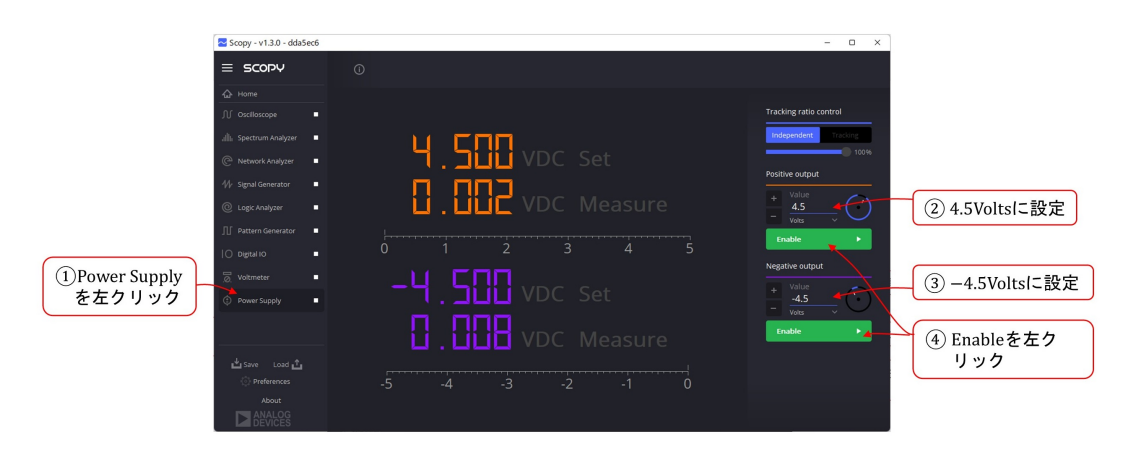

<span id="page-2-0"></span>図 3: Power Supply の設定

図[3](#page-2-0)は直流電源 (Power Supply) の設定画面です. 番号順に設定をしてください. + 電源 はオペアンプOP1*,* OP2,アナログスイッチAS1*,* AS<sup>2</sup> <sup>と</sup>DフリップフロップDFF<sup>1</sup> *∼* DFF<sup>4</sup> 用です.*−* 電源はオペアンプ OP1*,* OP<sup>2</sup> 用です.,

#### ● Pattern Generator の設定

図[4](#page-3-0)はパターン・ジェネレータ (Pattern Generator) の設定画面 (その1) です. 出力 ピンを選定します. 番号順に設定してください. 左クリックはマウスの左ボタンを1回ク リックすることです.(2 回クリックする場合は左ダブルクリックと呼びます.)トラ技掲 **載稿の図4の各パターンを設定します. 3番目の操作により, DIO**<sub>0</sub> ~ DIO<sub>2</sub> をパターン・ ジェネレータの出力用ピンとして選択します.

図[5](#page-3-1)はパターン・ジェネレータ設定(その2)です. DIO<sub>0</sub>を設定します. 引き続き番号順 に設定してください. Push-Pull はパターン・ジェネレータが矩形波電圧を出力します. 出 力パターンには Clock を選択します.そして,Clock 波形(矩形波)の周波数 (Frequency) を 1Hz, 位相 (Phase) を 355deg,電圧が高い期間(Duty) を 1%に設定します.

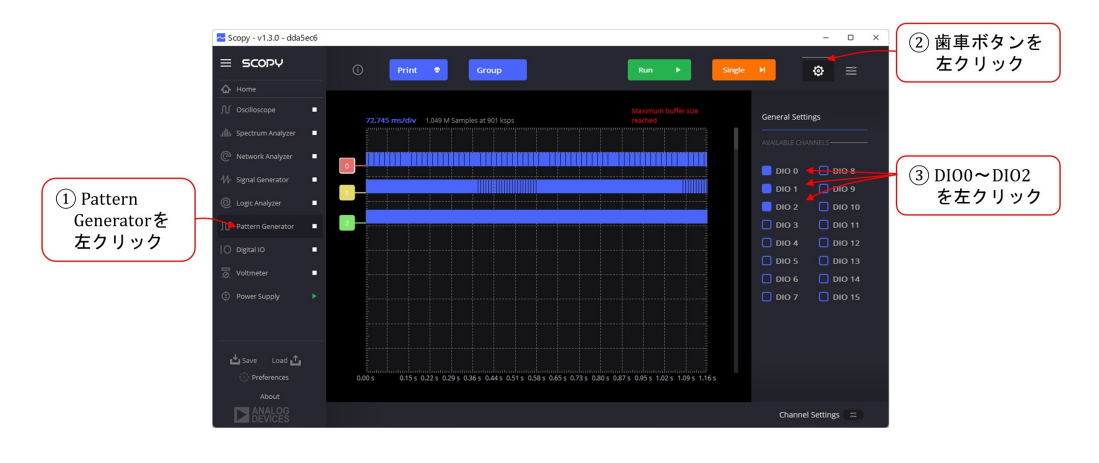

<span id="page-3-0"></span>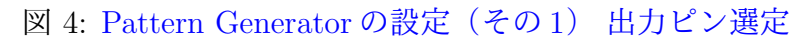

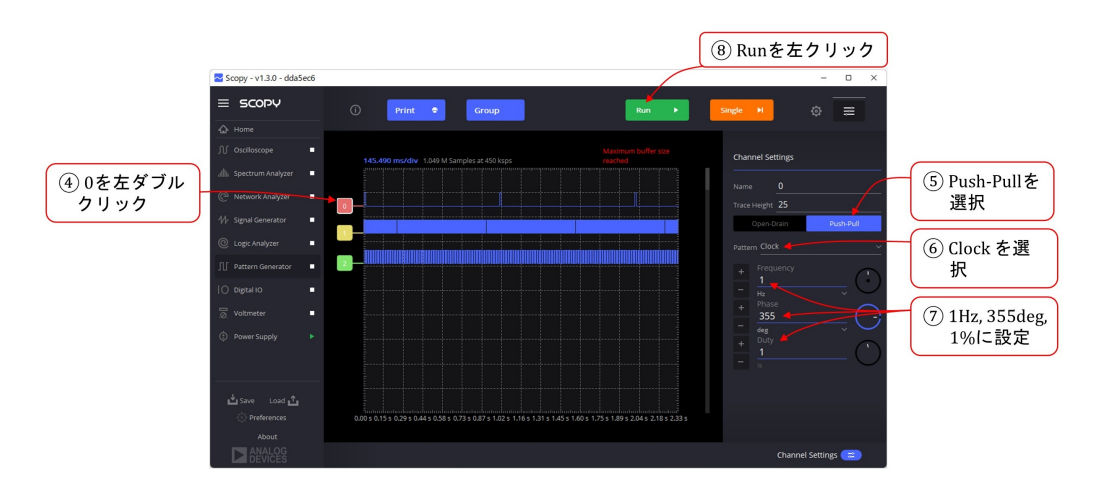

<span id="page-3-1"></span>図 5: Pattern Generator の設定(その 2) DIO<sub>0</sub> の設定

以降,  $DIO_1$ ,  $DIO_2$ を設定してください. いずれも, Push-Pull, Clock を選択します. Frequnecy, Phase, Duty は以下のとおりです.

- $DIO_0: 1Hz, 355deg, 1%$
- $DIO_1:1Hz$ , 0deg, 98%
- DIO<sub>2</sub>: 100Hz, 0deg, 50%

最後に Run を左クリックします.

● Signal Generator の設定

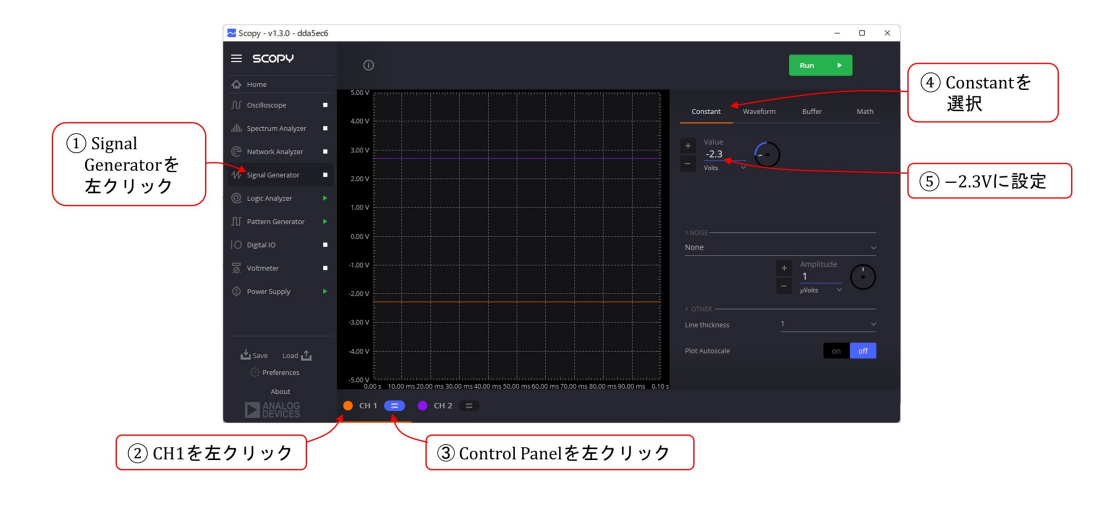

<span id="page-4-0"></span>図 6: Signal Generator の設定(その 1) オフセット電圧設定

図 [6](#page-4-0) はシグナル・ジェネレータ (Signal Generator) の設定画面 (その1) です. 番号順 に設定してください. 積分回路のオフセット電圧の設定です.

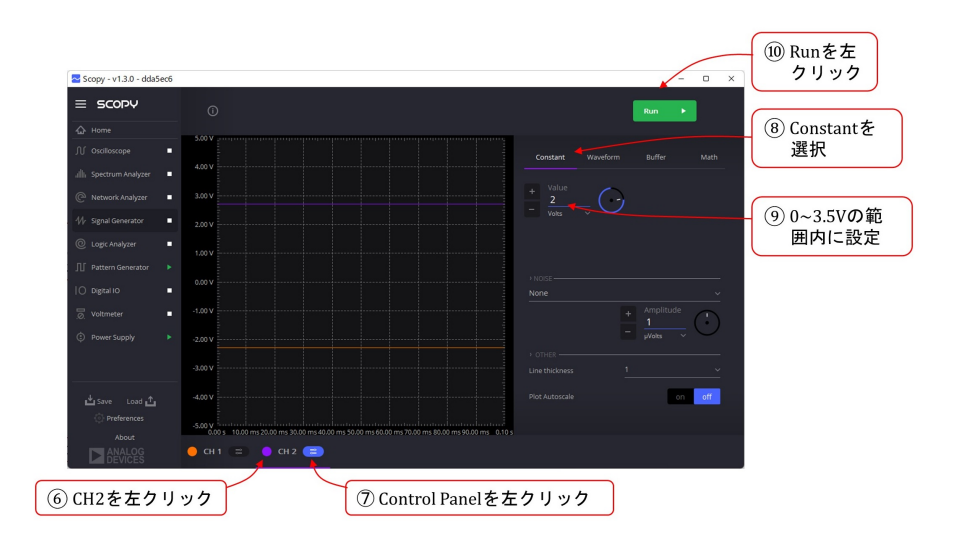

<span id="page-4-1"></span>図 7: Signal Generator の設定(その 2) アナログ入力電圧設定

図[7](#page-4-1)はシグナル・ジェネレータ設定(その2)です.引き続き番号順に設定してくださ い. アナログ入力電圧の設定です. 図ではとりあえず 2V に設定しています. この電圧値 が A-D 変換されます.

## ● Logic Analyzer の設定

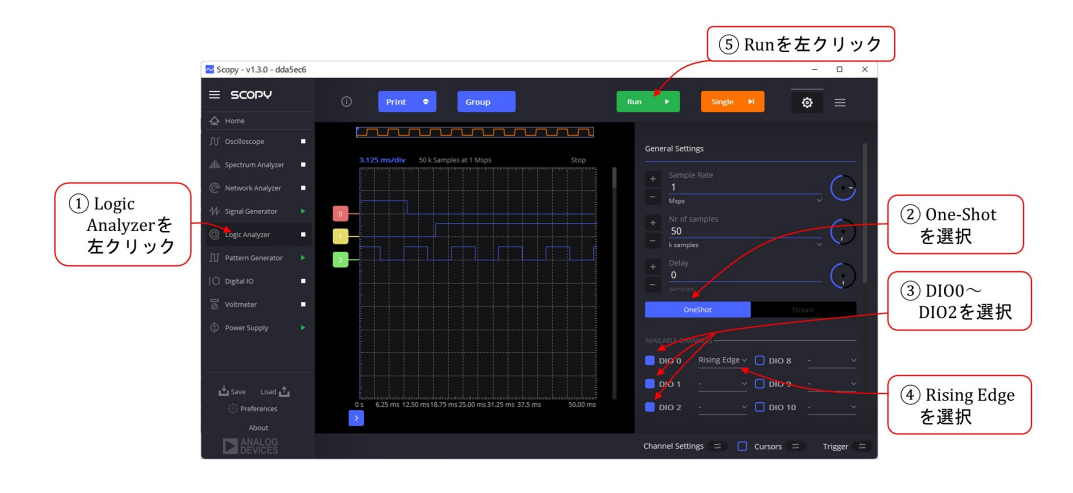

図 8: Logic Analyzer の設定 パターンの計測

最後はロジック・アナライザ (Logic Analyzer) の設定です. ロジック・アナライザはロ ジック回路の生成パターンの計測に便利です. 本稿では、パターン・ジェネレータの生成 パターンの計測に用います. DIO<sub>0</sub> ~ DIO<sub>2</sub> は ADALM2000 の出力なので配線は要りませ ん.One-Shot を選択すると,トリガがかかったときのみ,トリガ時点以降の波形を表示 します.トリガがかからないときは,直前にトリガがかかったときの波形を保持します. Stream を選択すると,トリガがかかったときは One-Shot と同じ波形を表示します.トリ ガがかからないときは、一定時間ごとに波形を表示します.  $DIO_0$ の Rising Edge を選択 すると, DIO<sub>0</sub> の波形の立ち上がりでトリガがかかります.

### <span id="page-6-0"></span>表 1: 部品表

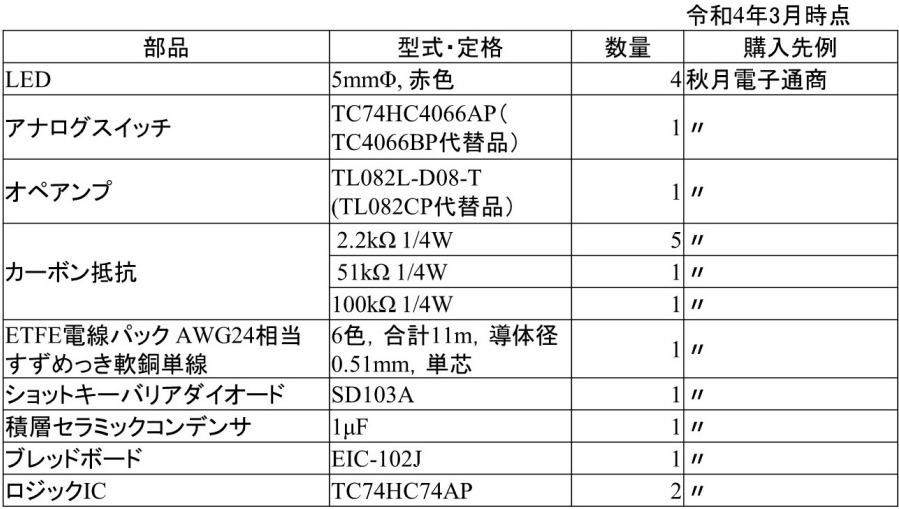

表[1](#page-6-0)は記事内で使用する部品のリストです. 部品名は購入先での名称を記します. 購入 先の Web サイトで検索をかける場合に有効です.

以降,本資料では LED, カーボン抵抗, すずめっき軟銅単線, ショットキー・バリア・ ダイオード,積層セラミック・コンデンサ,ブレッドボードについて解説します. アナロ・ グスイッチ,オペ·アンプ,ロジック IC はトラ技の本文を参照してください.

● LED

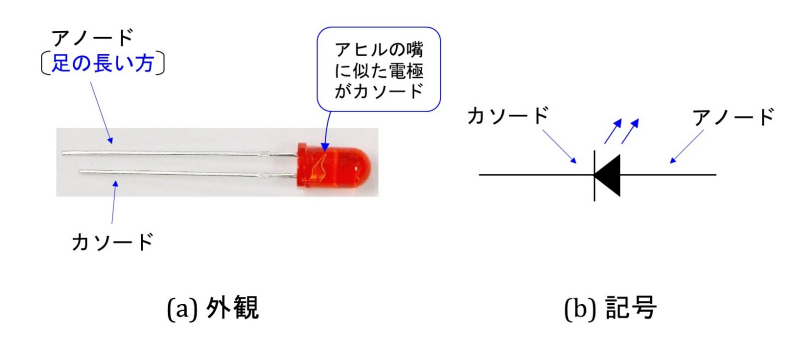

<span id="page-6-1"></span>**図 9: LED** 

図 [9](#page-6-1) は赤色 LED の外観と記号です. LED の電極はアノード,カソードと呼ばれます. 足の長い方がアノードです. 内部の電極形状がアヒルの嘴に似ている方がカソードです. 記号には、他のダイオードと区別するために、発光のシンボルである矢印が2本付されて います.

●すずめっき軟銅単線

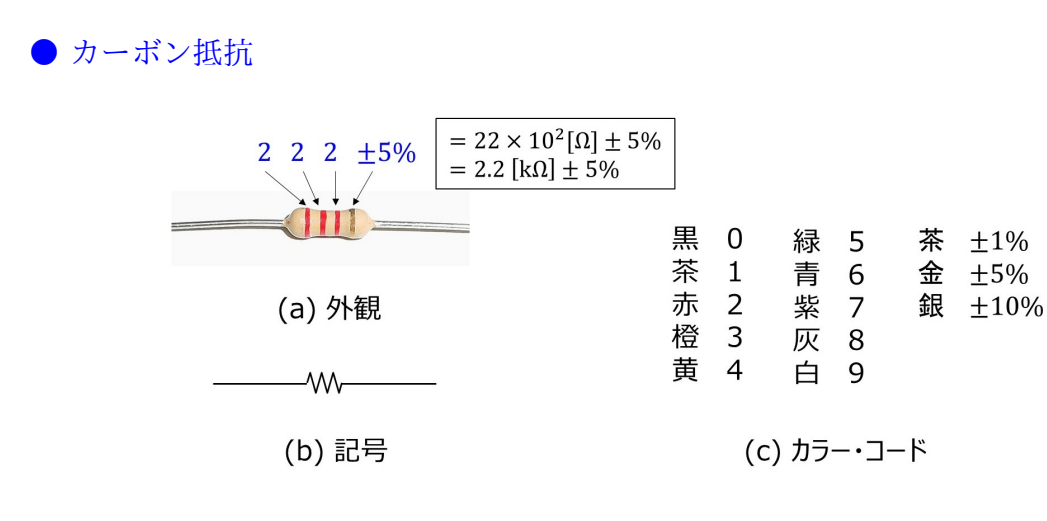

<span id="page-7-0"></span>図 10: カーボン抵抗

図[10](#page-7-0)はカーボン抵抗の外観,記号とカラー・コード表です.抵抗値はカラー・コード で表示されています. 写真の例では左から赤,赤,赤なので

$$
222 = 22 \times 10^2 [\Omega]
$$
  
= 2.2[k\Omega] (1)

です.右端の金色は抵抗値の精度を表します.実際の抵抗値は 2*.*2[kΩ] *±* 5% の範囲にあり ます.

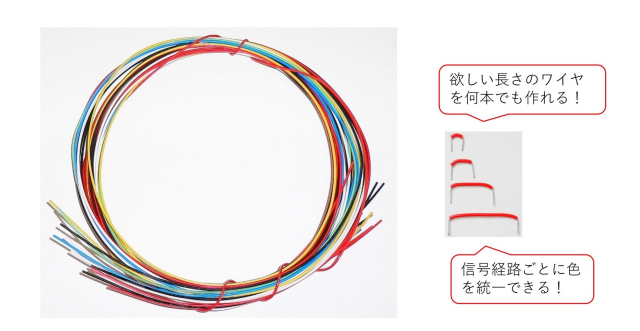

<span id="page-7-1"></span>図 11: すずめっき軟銅単線

任意の長さのジャンパーワイヤが必要なときは、単芯の銅線から作ります. 図[11](#page-7-1) はす ずめっき軟銅単線という名称の電線です.導体径 0*.*51mm の単芯タイプなのでジャンパー ワイヤに適しています. より線のビニル電線は、細い線を束ねた芯がすぐばらけてしまう ので,ジャンパーワイヤには不向きです.

7

<span id="page-8-0"></span>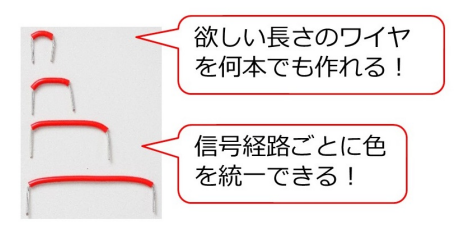

図 12: すずめっき軟銅単線を用いた自作のジャンパーワイヤ

図[12](#page-8-0)はこの単芯の電線を切って作ったジャンパーワイヤです。工具にニッパーとワイ ヤーストリッパーが必要です. 欲しい長さのワイヤを何本でも作れる点がメリットです. セットでありがちな特定の長さの線だけが不足する事態は起こりません.さらに,長さの 異なるジャンパーワイヤを同じ色で統一できるため、信号経路毎に色分けできます. 例え ば電源の+ラインは赤,グラウンドラインは黒等です.

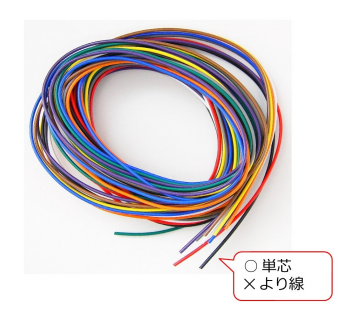

<span id="page-8-1"></span>図 13: 単芯ビニル電線

図 [13](#page-8-1) は単芯ビニル電線という名称の電線です.導体径 0*.*65mm の単芯タイプです.ジャ ンパーワイヤとして使用できます.

**●ショットキー・バリア・ダイオード** 

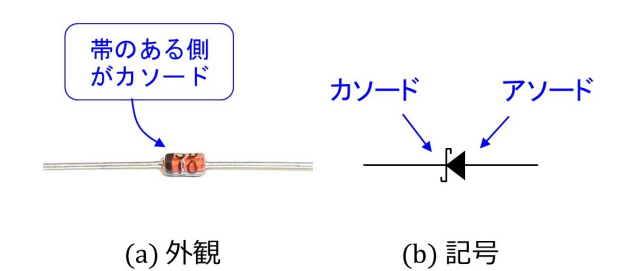

<span id="page-8-2"></span>図 14: ショットキー・バリア・ダイオード

図 [14](#page-8-2) はショットキー・バリア・ダイオード SD103A の外観と記号です. ダイオードの 電極は,本体のカソード側に帯が印刷されていることで区別できます.

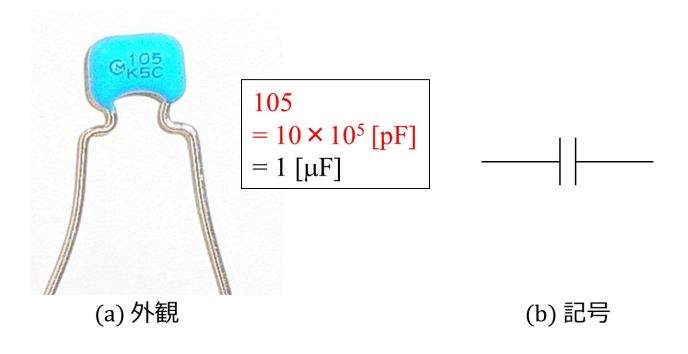

<span id="page-9-0"></span>図 15: 積層セラミック・コンデンサ

図[15](#page-9-0)は積層セラミック・コンデンサの外観と記号です.コンデンサの表面には静電容 量が印字されています. 写真の例の数値は,

$$
105 = 10 \times 10^{5} [\text{pF}]
$$
  
= 1[\muF] (2)

を意味します.

コンデンサの記号は 2 枚の極板を向かい合わせた形です.これは実際のコンデンサが 2 枚の金属板が誘電体を挟んで向かい合わせにして作られていることによります.

●ブレッドボード

図[16](#page-10-0)はブレッドボードの外観と穴のつながりの様子です. 口印が部品のリード線, ジャ ンパーワイヤを差し込める穴です. 黒い線でつながれた穴同士がボード内部でつながれて います. 最上段の2行と最下段の2行の穴は行毎にそれぞれつながれています. これら上 下各2行に挟まれて、64列の穴が並んでいます。列ごとにそれぞれつながれています。上 側の 5 個と下側の 5 個の間は切れています.

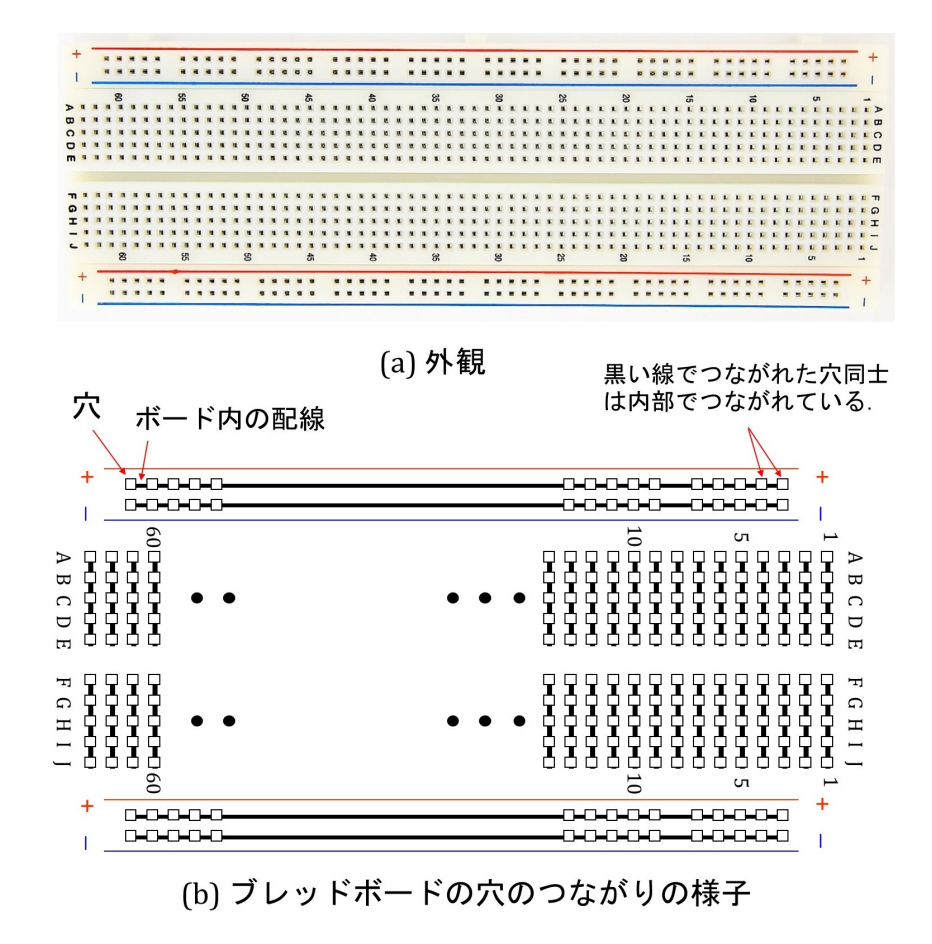

<span id="page-10-0"></span>図 16: ブレッドボード

関連図書

- [1] 古橋武「トラ技 Jr. 特集記事 基本回路 10 [選!ブレッドボード実験室」](https://toragijr.cqpub.co.jp/magazine/no48/) 2022 年冬号 (通巻 48 号)
- [2] [「ジュニアのためのブレッドボード実験室](https://toragi.cqpub.co.jp/magazine/202203/) (1) 第 1 回ストレート AM ラジオの製作」 トランジスタ技術 2022 年 3 月号
- [3] [古橋武「ディジタル回路:製作演習付き講義の実践記録」](https://www.amazon.co.jp/%E3%83%87%E3%82%A3%E3%82%B8%E3%82%BF%E3%83%AB%E5%9B%9E%E8%B7%AF-%E7%90%86%E8%AB%96%E3%81%A8%E8%A8%AD%E8%A8%88%E3%83%BB%E8%A3%BD%E4%BD%9C-%E5%8F%A4%E6%A9%8B%E6%AD%A6-ebook/dp/B015F0VCD8/ref=sr_1_1?crid=3VFKNO2JW48W&keywords=%E3%83%87%E3%82%A3%E3%82%B8%E3%82%BF%E3%83%AB%E5%9B%9E%E8%B7%AF+%E5%8F%A4%E6%A9%8B&qid=1646465808&s=books&sprefix=%2Cstripbooks%2C171&sr=1-1)Kindle 本, Amazon.
- [4] 渡波郁「CPU の創りかた」 毎日コミュニケーションズ, 2003.
- [5] [古橋武「電気回路論 座学・実験一体型教科書シリーズ」](https://www.amazon.co.jp/%E9%9B%BB%E6%B0%97%E5%9B%9E%E8%B7%AF%E8%AB%96-%E5%BA%A7%E5%AD%A6%E3%83%BB%E5%AE%9F%E9%A8%93%E4%B8%80%E4%BD%93%E5%9E%8B%E6%95%99%E7%A7%91%E6%9B%B8%E3%82%B7%E3%83%AA%E3%83%BC%E3%82%BA-%E5%8F%A4%E6%A9%8B%E6%AD%A6-ebook/dp/B08LBF652J/ref=sr_1_1?__mk_ja_JP=%E3%82%AB%E3%82%BF%E3%82%AB%E3%83%8A&crid=1BM3EYAMEYN84&keywords=%E5%8F%A4%E6%A9%8B%E6%AD%A6&qid=1646466045&s=books&sprefix=%E5%8F%A4%E6%A9%8B%E6%AD%A6%2Cstripbooks%2C238&sr=1-1)Kindle 本,Amazon

著者

 古橋 武 名古屋大学名誉教授 furuhashi.takeshi\*

\*に @gmail.com を付けてください.